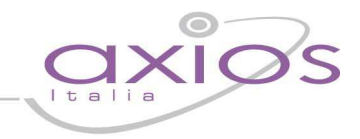

## Cedolino Unico

Il programma permette l'esportazione, in formato .XML, delle competenze da liquidare con il Cedolino Unico.

- 1. Inserire in **File > Tabelle > Cedolino Unico > Ufficio Responsabile e Ufficio Servizio** i dati riguardanti la sigla dell'ufficio responsabile della DTEF e dell'ufficio di servizio. Questi dati dovranno essere indicati dall'utente, i relativi valori si possono desumere dai cedolini di stipendio rilasciati dall'SPT oppure dalla funzione di gestione degli elenchi alla quale si accede dal SIDI.
- 2. Inserire in **File > Tabelle > Cedolino Unico > Importo Fondo** l'importo assegnato e la rimanenza divisi per: Anno - Istituto - Capitolo - Piano Gestionale. Il valore della rimanenza sarà calcolato automaticamente in seguito alla liquidazione dei compensi.
- 3. Inserire in **File > Tabelle > Cedolino Unico > Parametri Cedolino Unico** i dati richiesti che saranno utilizzati in fase di importazione e/o inserimento dei compensi.

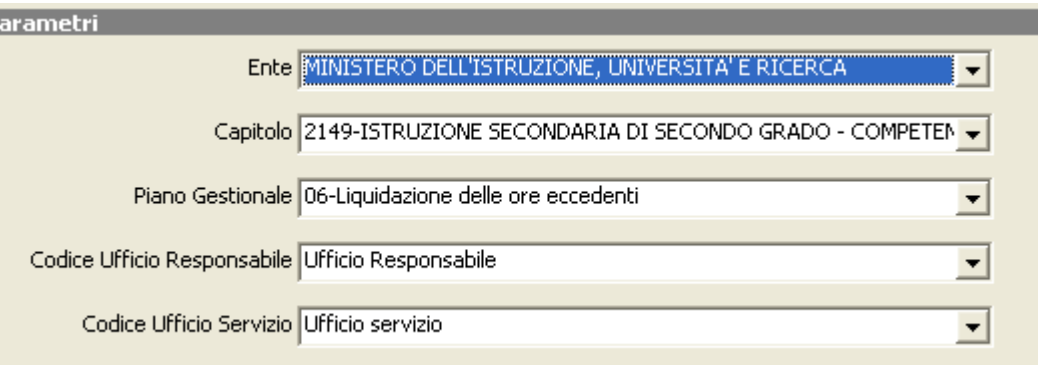

Nei campi Capitolo e Piano Gestionale, selezionare i due dati più probabili tra quelli inseriti precedentemente al punto 2. Tali dati saranno utilizzati per l'associazione con i compensi che saranno, successivamente, importati al punto 4.

Nei campi Codice Ufficio responsabile e Codice Ufficio Servizio, selezionare i dati inseriti nel punto 1.

Aprendo il menù a tendina, relativo alla voce Piano Gestionale, sarà possibile indicare uno dei piani gestionali inseriti nella tabella "Importo Fondo" (vedi punto 2). Indicare il Piano Gestionale più utilizzato poiché sarà poi proposto in automatico dal programma; ovviamente, se i compensi che si utilizzeranno sono associati a un Piano gestionale diverso, sarà necessario modificarlo entrando nella tabella strutture compensi.

4. Per effettuare il calcolo delle liquidazioni da inviare, è necessario utilizzare i compensi creati dall'SPT. Entrare in **File > Tabelle > Cedolino Unico > Importazione tabelle SPT**.

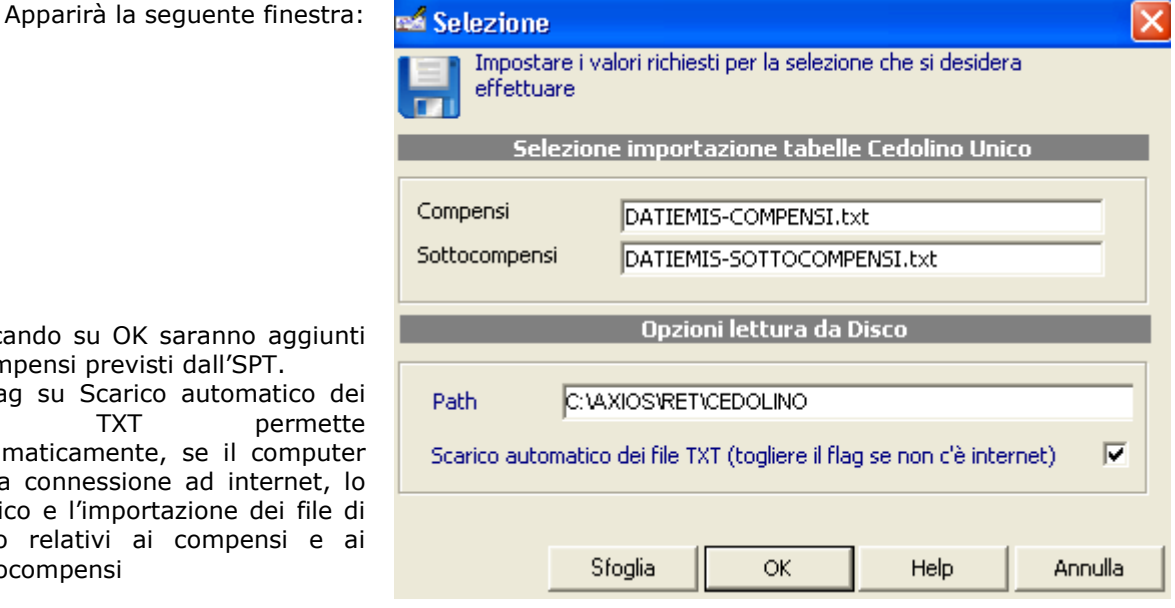

Cliccando su OK saranno aggi i compensi previsti dall'SPT. Il flag su Scarico automatico file TXT perm  $automaticamente, se il como$ ha la connessione ad internet scarico e l'importazione dei fil testo relativi ai compensi e

sottocompensi

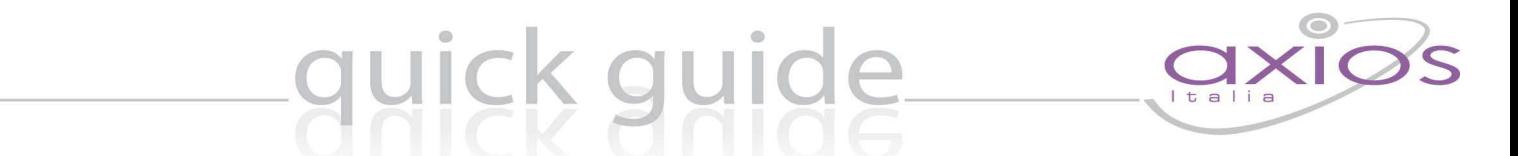

Non essendo presenti nei compensi forniti dall'SPT i dati relativi al Piano Gestionale e al Capitolo, sarà necessario rettificare tali dati (associati per default a quelli selezionati nel precedente punto 2) ove necessario nella funzione **File > Tabelle > Cedolino Unico > Struttura Compensi**.

- 5. In **File > Tabelle > Cedolino Unico > Struttura Compensi,** attraverso la scheda"**Dip**, è possibile inserire i dipendenti che generalmente saranno retribuiti con questo compenso e, se si conosce, anche l'importo unitario che dovrà essere corrisposto; questo consentirà al programma di proporlo in automatico al momento della liquidazione.
- 6. E' possibile inserire le liquidazioni anche dalla funzione **Variazioni Liquidazione Attuale** dell'area retribuzioni, in modo tale da importarle direttamente nella "gestione liquidazioni" della funzione "cedolino unico". In questo caso però, sarà necessario collegare le "voci retributive" utilizzate da Axios ai sottocompensi previsti dall'SPT.

Entrare quindi dal menù **File > Tabelle > Cedolino Unico > Collegamento Sottocompenso-Voci,** e inserire un nuovo record per ogni voce retributiva che sarà utilizzata in Variazioni Liquidazione Attuale, e collegare il Sottocompenso previsto dall' SPT .

7. Una volta che le procedure preliminari descritte fino al punto precedente sono state completate è possibile creare ed esportare la liquidazione entrando nel menù

## **Periodiche > Cedolino Unico > Gestione Liquidazione.**

Per fare questo, selezionare Anno, Mese, Istituto e cliccare su OK:

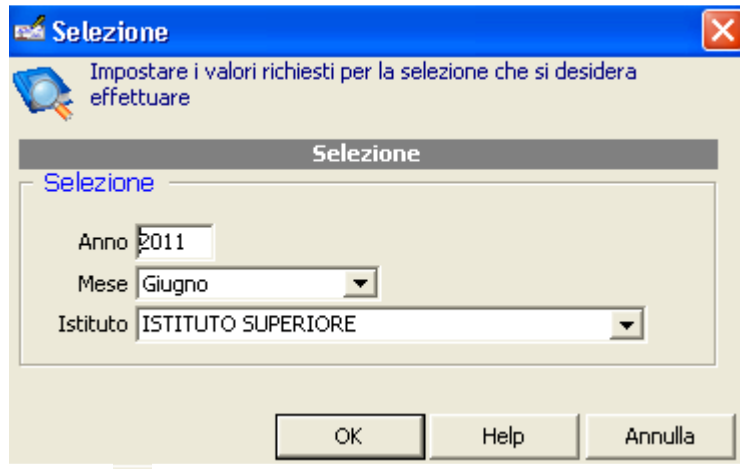

Dopo di che, inserire un nuovo record attraverso il pulsante **de** ed indicare il tipo di compenso; il programma proporrà i dati rimanenti.

Successivamente, per associare i dipendenti al compenso, si può procedere in uno dei seguenti modi:

- $\triangleright$  Manualmente, attraverso il pulsante nuovo record  $\frac{d}{d}$  del dettaglio posto in basso;
- Attraverso il pulsante "**Dip.Com.**" da cui possono essere importati i dipendenti e gli importi inseriti in **Struttura Compensi** (come descritto al punto 5).
- Attraverso il pulsante "**Dip.Var.**" da cui possono essere importati i dipendenti e gli importi inseriti in Variazione Liquidazione Attuale (sempre che sia stato inserito il collegamento dalla procedura **Collegamento Sottocompenso-Voci,** come descritto al punto 6).

Sono inoltre presenti due pulsanti:

"**Coll.Comp.**" da cui è cossibile gestire il collegamento tra Voci Retributive e Sottocompensi (Tabella al punto 6) "**Elim.Imp.0**" da cui è cossibile cancellare i sottocompensi con importo a 0 che di fatto non saranno esportati dal programma.

8. Una volta completate le operazioni precedenti, sarà possibile, tramite il bottone "**Disco**" esportare i dati nella cartella "**C:\AXIOS\RET\CEDOLINO**" (il nome del file è composto da "CU"=Cedolino Unico "aaaa"=Anno "mm"=Mese "nnn"=Progressivo elenco nel mese) per poi importarli nella procedura del Cedolino Unico dell'SPT.

Dalla funzione **Periodiche > Cedolino Unico > Gestione Liquidazione** è possibile anche stampare i compensi inseriti.